附件 2:

## 网上报名操作指南

## 一、考生网上报名操作

(一)注册方式

登录招聘报名系统网址: [https://zp.moutai.com.cn/outhom](https://zp.moutai.com.cn/outhome/planList) [e/planList](https://zp.moutai.com.cn/outhome/planList)。

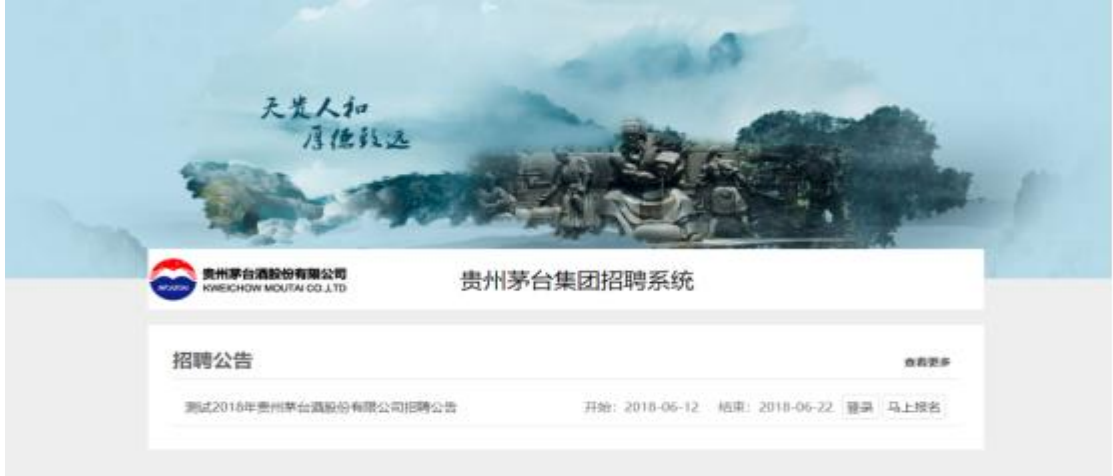

(二)马上报名

在您需要注册报名的招聘公告后,点击【马上报名】按钮。

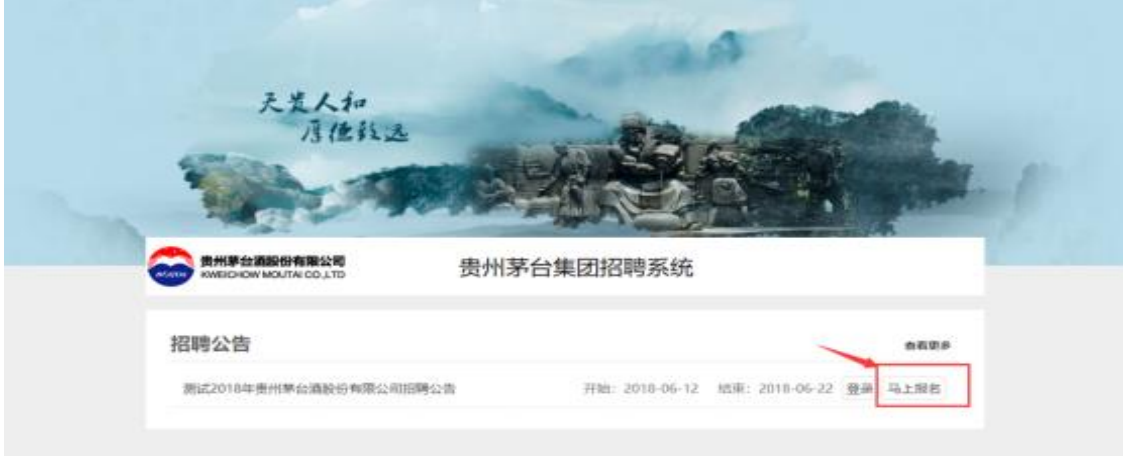

 $-1 -$ 

(三)注册流程

1.注册必读内容:注册之前,请详细阅读招聘内容,滚动页 面至最下方,填写"注册信息",填写完毕,点击【注册】按钮完 成注册。注册之后系统会自动进行登录。

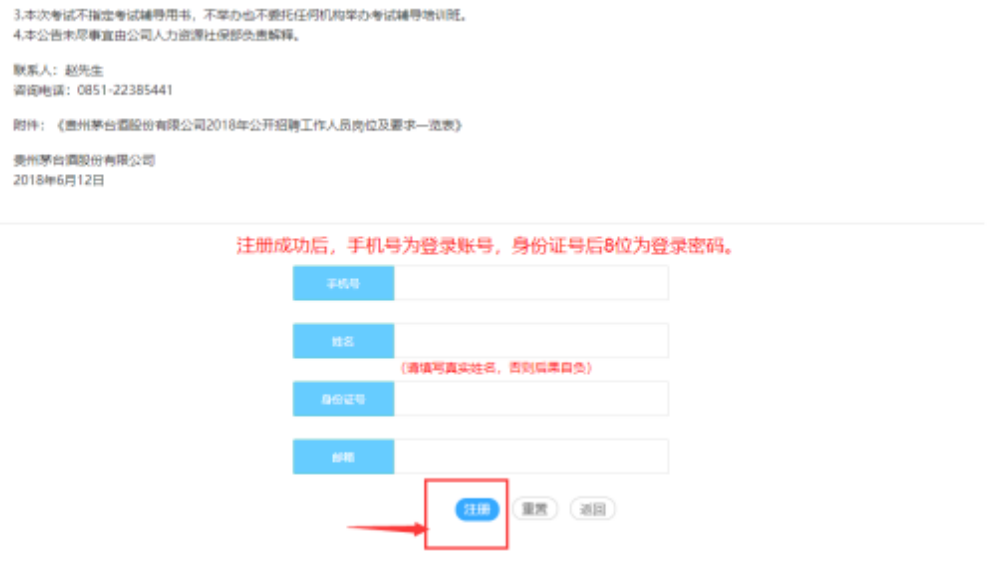

2.接受条款

阅读后,勾选"已阅读",进入下一步。

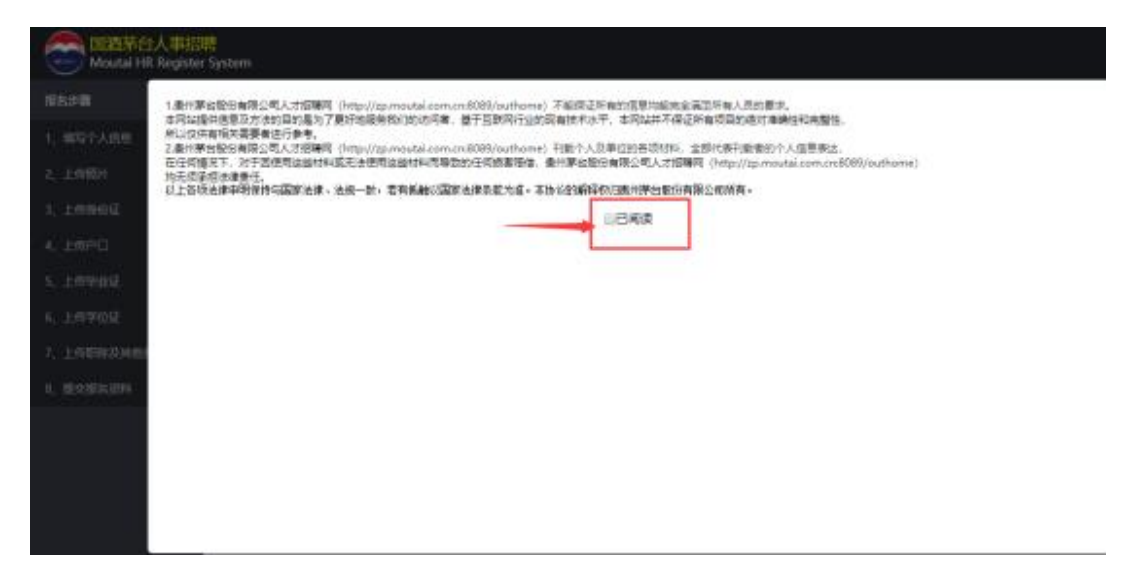

3.填写个人信息

请根据系统左侧提示的报名步骤完成您的报名。提示:带有 红色星号提示符的填写项,为必填项,请您完整录入。在您完成 填写后请仔细核对,再进行下一步骤。

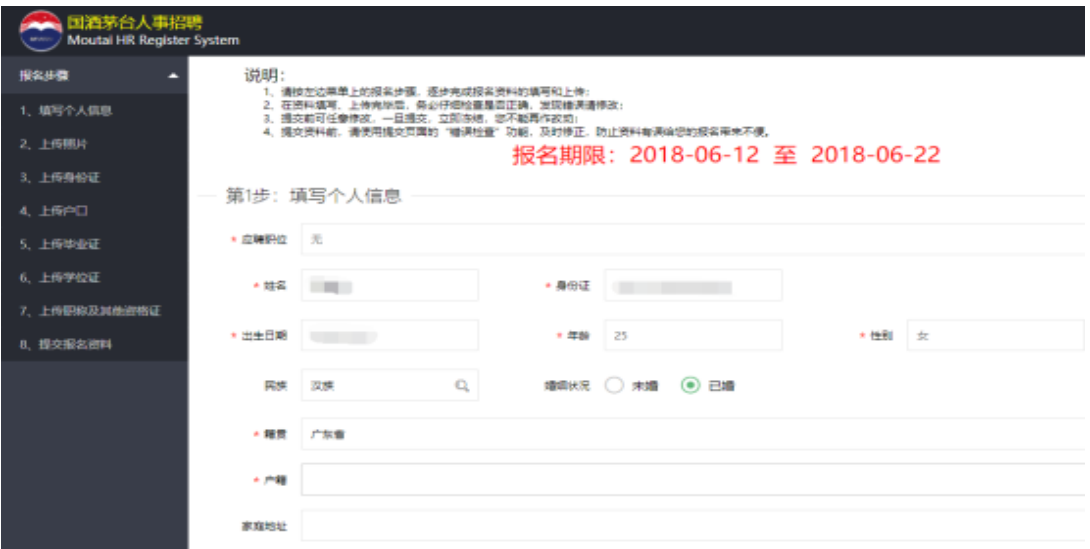

4.上传近期免冠 2 寸白底正面电子证件照片(jpg 格式、20KB 以内)、身份证。

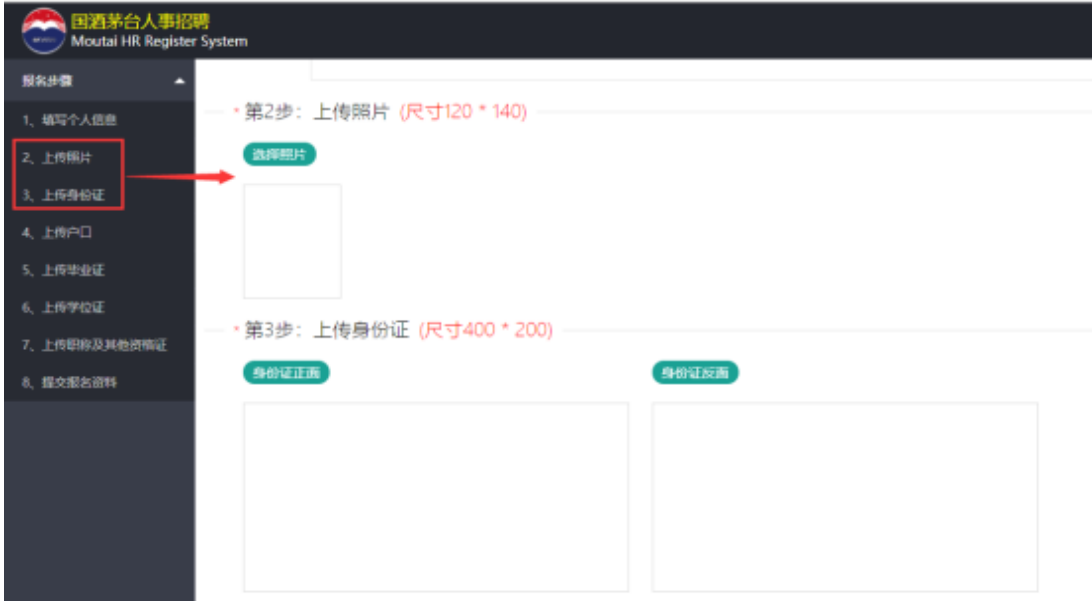

5.上传户口 、毕业证及学位证等剩余资料。未标识红色星号 提示符的,您可以选择是否上传资料。

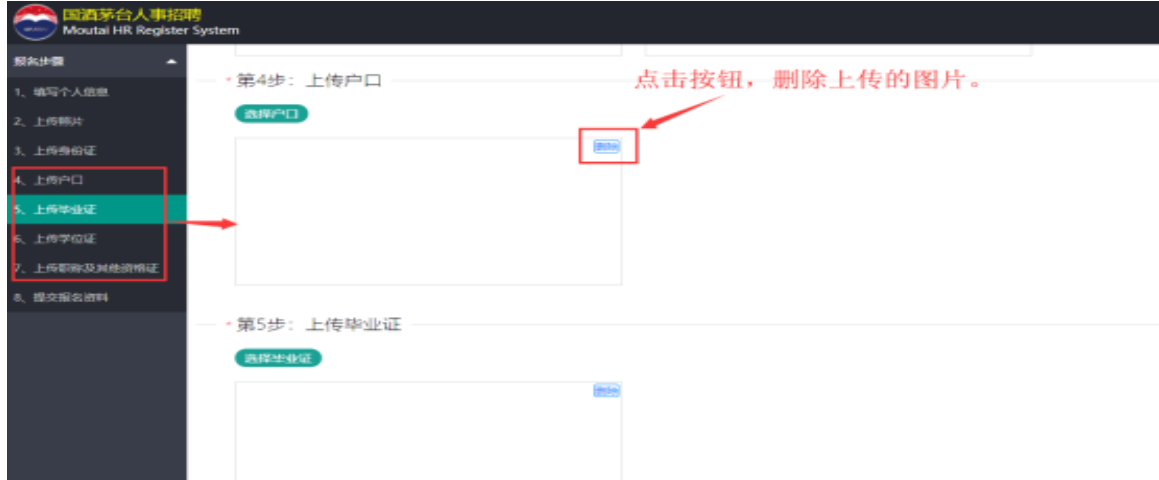

6.提交报名资料

提示:请反复核对您的资料是否齐全正确,确认无误点击【提 交】按钮,提交后不可再进行修改。点击【重置】按钮,系统会 清空您填写的数据,需要继续报名请重新进行填写。

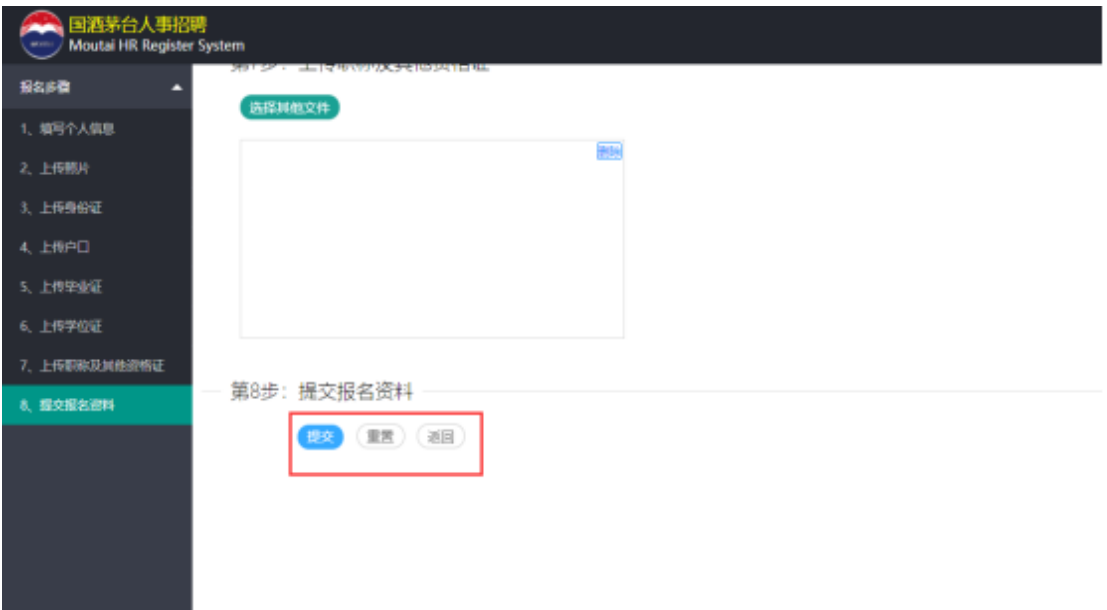

## 二、注意事项

(一)所有上传扫描件要求图像清晰、方向正确,能正常识 别相关信息。

(二)所有扫描文件大小的总和应控制在 500KB 以内,平 均每张扫描件文件大小为 40-50KB。

(三)载入图片时若显示不全可以使用"Ctrl 键+鼠标滚轮" 缩小网页进行裁剪。

注:若提交报名资料时出现"提交失败"提示,请按以下步 骤操作:

方法一:提交照片的像素,长、宽均不得超过 800:

1.使用"画图"打开选中照片

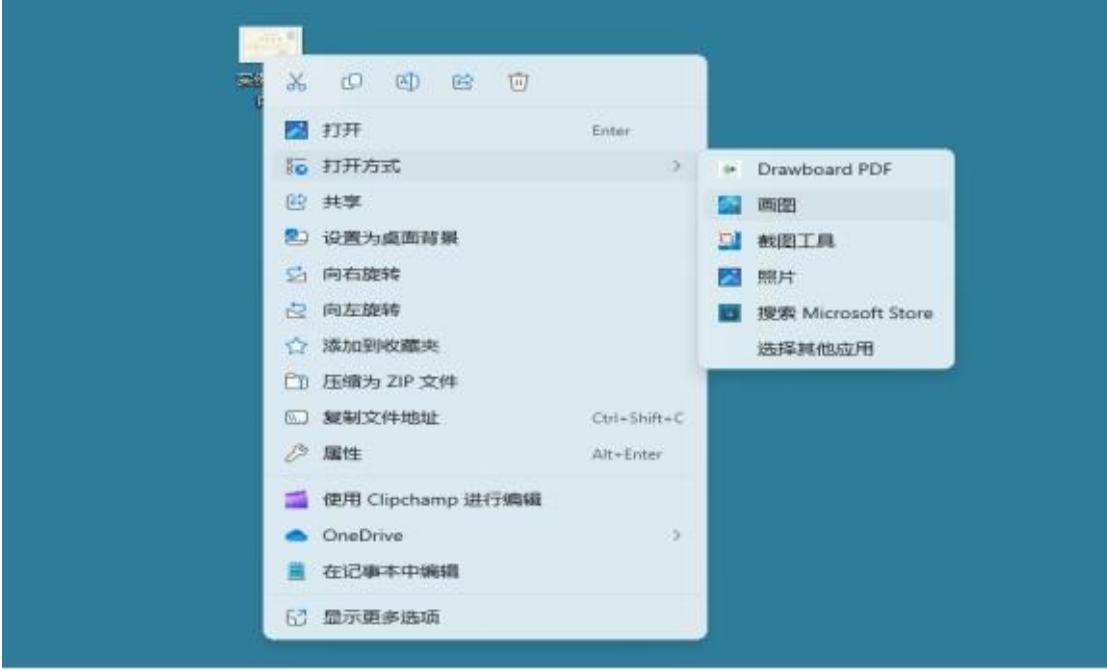

2.点击"重设大小和倾斜"或使用快捷键:"CTRL+W",更改图片 像素。

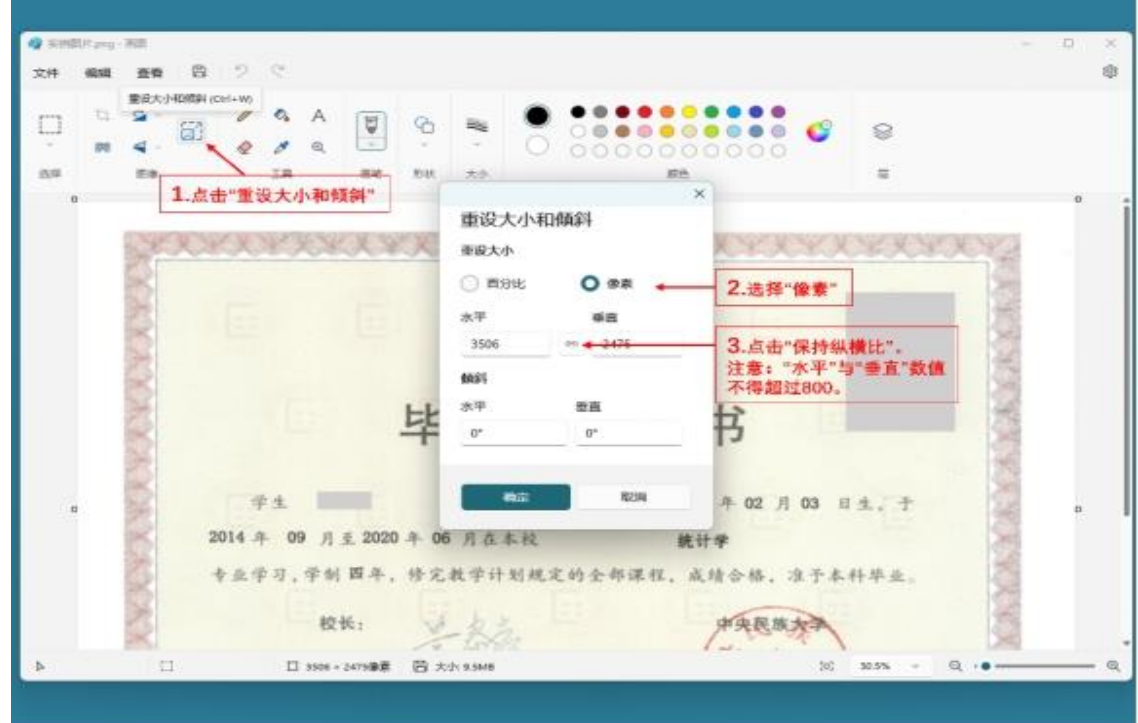

3. 图片另存为"JPEG 图片"后,重新上传照片并提交。

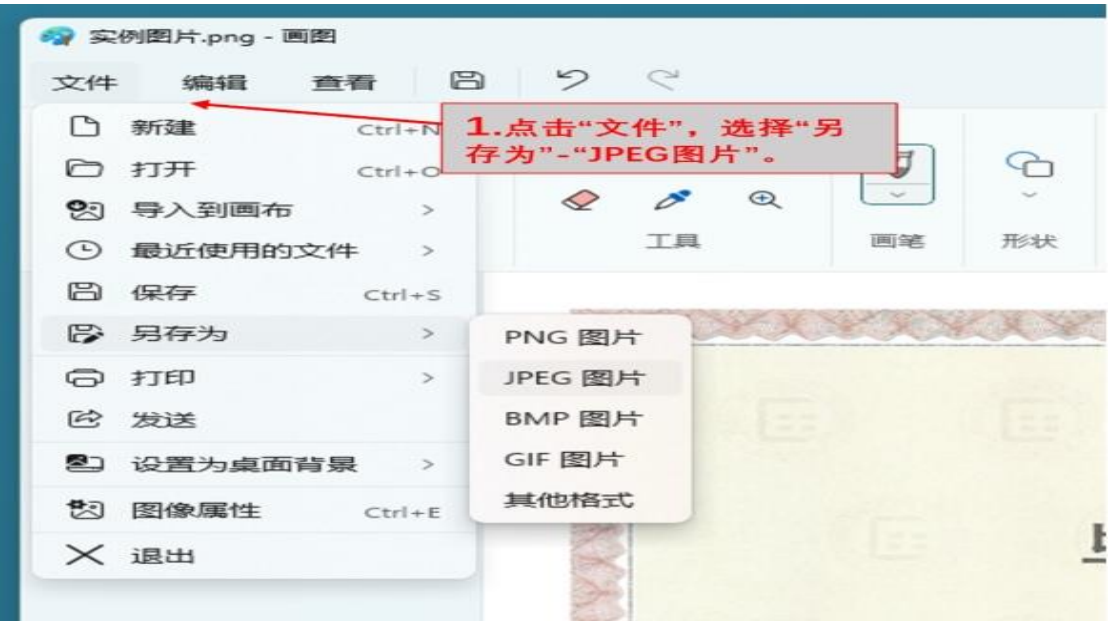

方法二:图片压缩后重新提交(所有照片总大小不超过 500KB)。

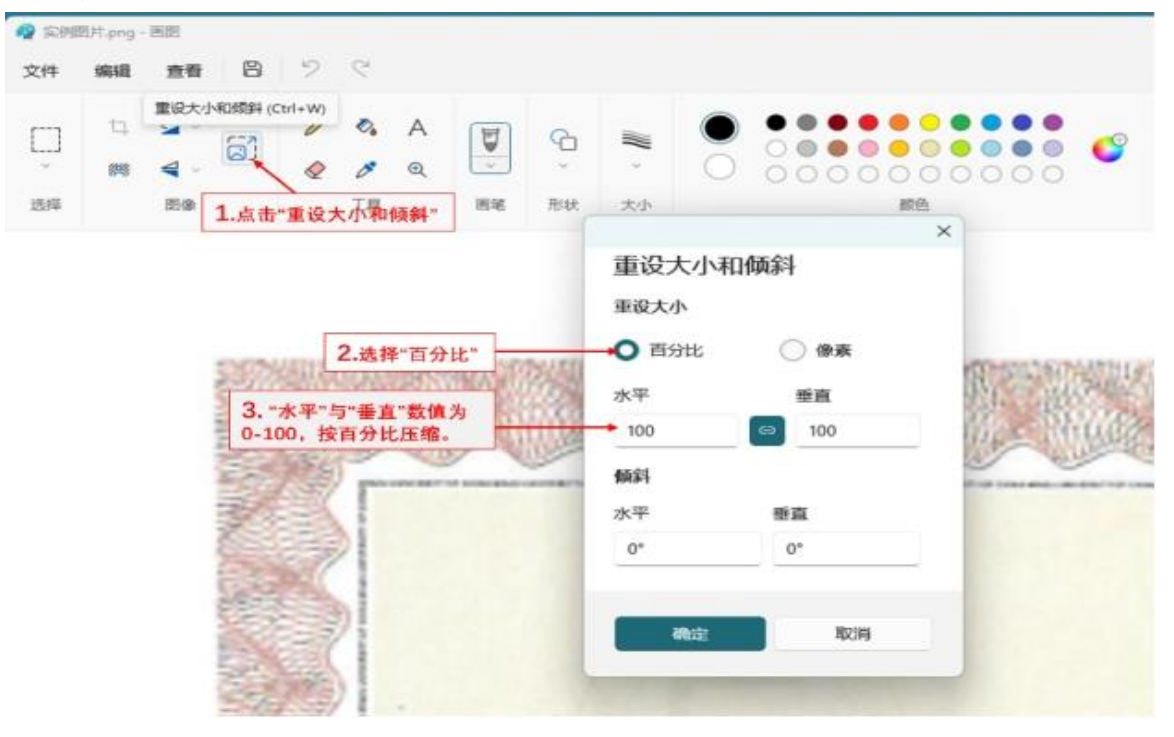